# **Building a Data Table Project Management Application Joseph Carter, SAS Institute Inc., Cary, NC**

## **ABSTRACT**

Release 6.11 of the SAS® System provides several new FRAME object oriented classes that allow you to develop customized applications that display the contents of a SAS data set in a table or form view. This paper presents the FSPLAN project tracking system as an example of an application that uses these classes to manage project tracking data.

# **INTRODUCTION**

The Data Set Entry classes in Release 6.11 of SASlAF® software are the Data Table and Data Form classes. The Data Table class allows you to display the contants 01 a SAS® data set in much the sama way that the FSVIEW procedure of SAS/FSP® software displays a SAS data set in a row and column format. The FSPLAN project tracking application uses the Data Table class to present a spreadsheet-like view of the project data.

## **OVERVIEW**

FSPLAN allows you to create and display project data, add and update rows in the Data Table, dynamically control which columns are displayed in the table, apply a WHERE clause to the project data, produce an automatically-generated report, and produce Gantt charts. FSPLAN also has several personal management prototypes associated with it. FSPLAN was developed on the HP-UX platform.

# **FSPLAN DETAILS**

### **Invocation**

FSPLAN uses a UNIX Korn shell script to supply you with a number of command-line options that can be used to control the behavior of the application. The options include *·build* for building the application, • *contents* for listing the variables in a project data set, -data for specifying the project data set to load, and -where to supply a WHERE clause.

The FSPLAN shell script sets these options as environment variables and exports them to the shell. The FSPLAN script then invokes the SAS System with an autoexec file named fsplan.sas. This file contains dala step, Macro, and SOL procedure code that invoke the FSPLAN application and define the REPORT macro, which is detailed latar in this paper.

An example invocation is:

fsplan -data penn.product -where "tille contains 'CODE' •

Refer to Figure 1 for an example of FSPLAN with a project data set loaded.

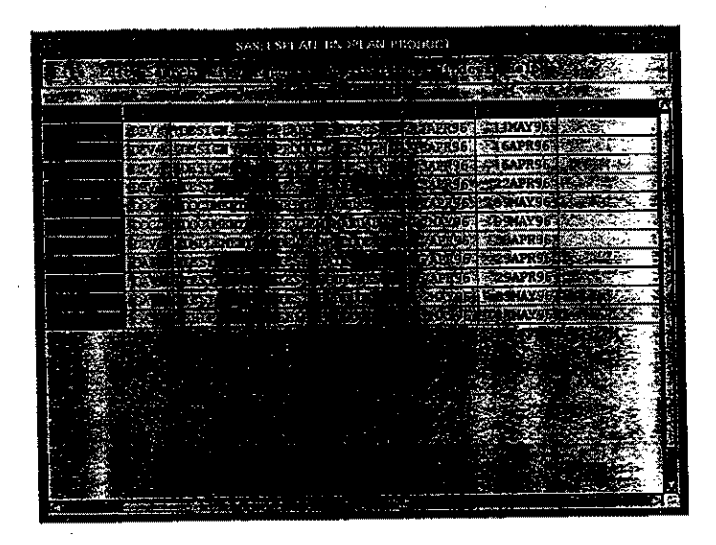

Figure 1. FSPLAN Application

# **Project Data Set**

FSPLAN project data includes specific data set columns. The required columns are referenced in Figure 2.

#### **Figure 2. Project Columns**

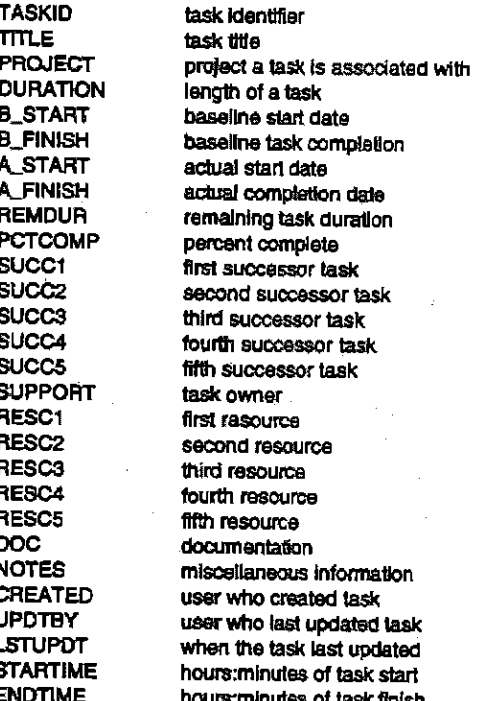

### **Opening a Project**

An FSPLAN project can be opened through the Open item on the File menu. A list of available project data sets is displayed in the Open Project Window (refer to Figure 3). A default project data set can also be specified in the Preferences window (see Figure 8). Once a project data set has been selected, it is loaded into the Data Table with the \_SET\_DATASET\_ method.

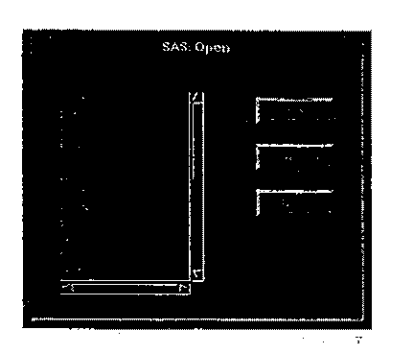

Figure 3. Open Project Window

### **Command Processing**

FSPLAN processes commands off the command line, whether these commands originated from the menus or from commands entered directly on the SAS System command line.

The commands read from the command line are then evaluated to determine whether they are commands native to the FSPLAN application. If not, the commands are treated as SAS global commands and are passed to the \_EXEC\_CMD\_ method.

# **WHERE Clause Processing**

There are two ways to apply a where clause to the SAS data set. One is on invocation of FSPLAN with the -where command line option; the other is through the Search menu in the FSPLAN application.

When a WHERE clause has been specified, it is stored in an SCL list and is passed to the \_SET\_WHERE\_ method, which applies the WHERE clause to the project data set currently displayed in the table. Figure 4 is an example query. Figure 5 shows FSPLAN after the query has been applied to the project data.

### Applications Development

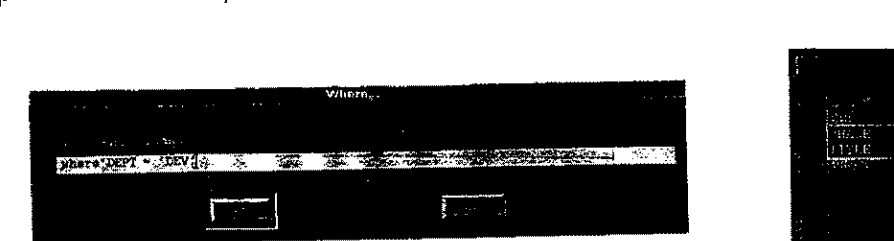

**Figure 4. WHERE Clause Window** 

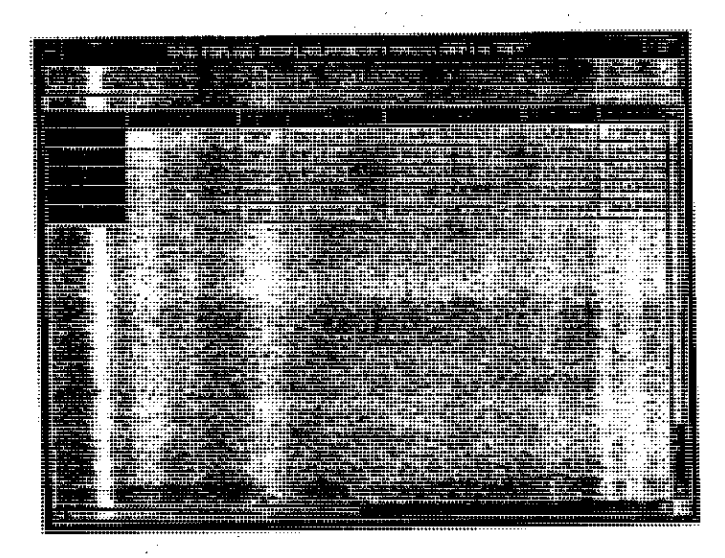

Figure S. FSPLAN with WHERE clause applied

### **Showing and Hiding Columns**

FSPLAN lets you control which columns are displayed at any time in the Data Table. You can either show or hide columns. The Show and Hide options are available from the Vlew menu.

When you select one or more columns iu the Show Columns Window (see Figure 6), FSPLAN uses the UNHIDE\_COLUMN\_ method to display these columns in the table. Refer to Figure 7 of an example of FSPLAN after the PHASE and TITLE columns have been selected from the Show Columns window.

Similarly, when you want to hide a column, select the columns to hide in the Hide Columns window. The list of columns to hide is passed back to the main FSPLAN program, which applies the \_HIDE\_COLUMN\_ method to the table.

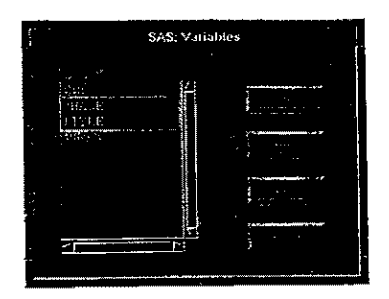

**Figure 6. Show Columns Window** 

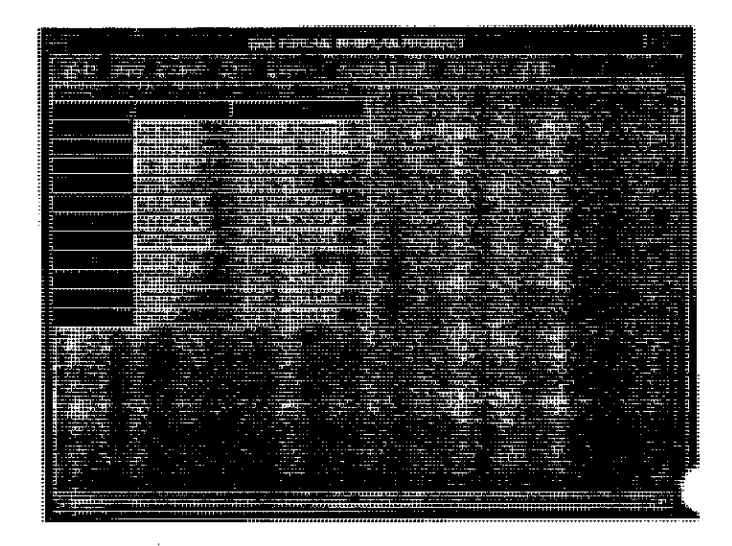

#### Figure 7. FSPLAN after Show Columns Applied

### **Modifying Project Data**

FSPLAN uses record-level locking to allow you to get a lock on an observation in a project data set when you want to update a row in the table. When you select a row in the Data Table. the corresponding observation in the project data set is locked and can be modified until you deselect or move from that row.

### **Storing User Preferences**

FSPLAN allows you to permanently store several user properties. The properties you may store are:

- default WHERE clause
- Text font for Data Table values
- Text font for Data Table labels
- SAS/GRAPH® device name (for GANTT procedure output)
- Printer device
- Default columns to display

An example of the FSPLAN User Preferences Window is shown in Figure 8.

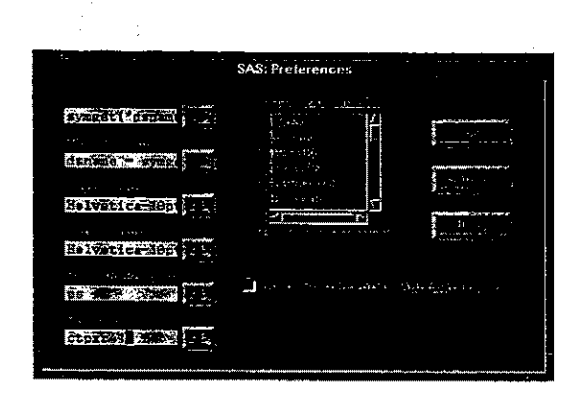

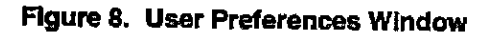

## **REPORT Macro**

The REPORT macro produces a report of the contents of the tasks currently displayed in the FSPLAN Data Table. The REPORT macro accepts two parameters:

- 1) aCtive data set name
- 2) WHERE clause (if  $anyi$

The current WHERE clause is retrieved from the table with the \_GET \_WHERE\_ method, which stores the result in an SCL list. The WHERE clause is reconstructed by processing each list item with the GETITEMC function and storing the result in an SCL variable. The reconstituted WHERE clause is then made available to the REPORT macro through the SYMPUT function.

The REPORT macro runs an SQL procedure step on the table indicated in &DSNAME, with the WHERE clause applied through &WHERECLS. The &SQLOBS automatic macro variable is then analyzed to determine whether a results set was created. If so, a data step is run that prints each row in the

results set. Refer to Figure 9 for example REPORT macro output.

#### Figure 9. FSPLAN Report Output

FSPLAN Report Wednesday, 30JUN95, 09:35

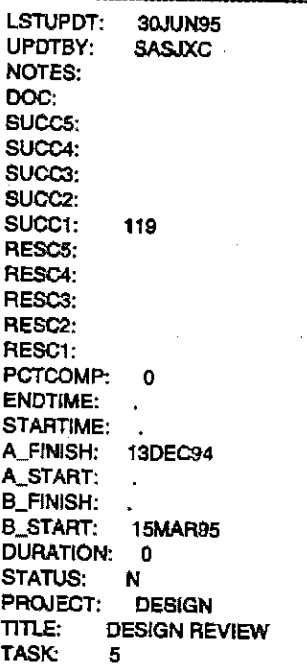

### **Gantt Reports**

FSPLAN contains an SCL program named GANTT that generates a Gantt chart. The GANTT program accepts two arguments:

- 1) the name of the SAS data set currently displayed in the Data Table
- 2) the active WHERE clause (if any)

The GANTT program performs the following:

- 1) Schedules the project data with the CPM procedure of SAs/oR® Software and stores the output in a schedule data set
- 2) Applies a heuristic algorithm to the schedule data set to determine an optimal number of tasks to display per page on a Gantt chart
- 3) Displays the Gantt chart with the GANTT procedure of SAS/OR software.

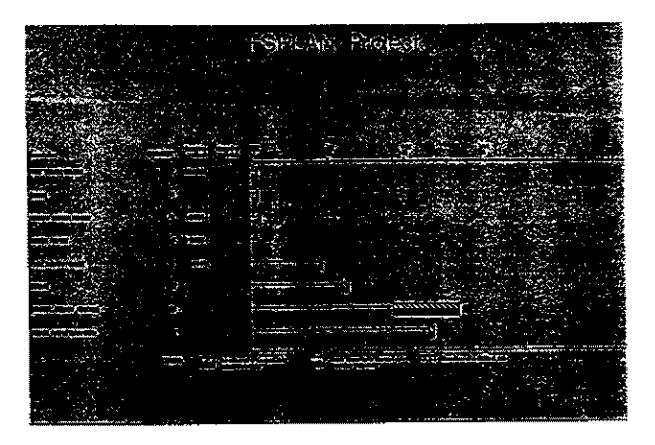

Figure 10. Gantt Chart Produced by FSPLAN

### **Personal Project Management**

FSPLAN contains three additional personal management application prototypes that use Data Table objects to display and manage their data:

- 1) Calendar (see Figure 10)
- 2) Planner (see Figure 11)
- 3) Personal information Center (see Figure 12)

These three applications extend the functionality of FSPLAN to allow you to manage activities beyond the scope of taskbased project management, such as personal goals or appointments that may impact project schedules.

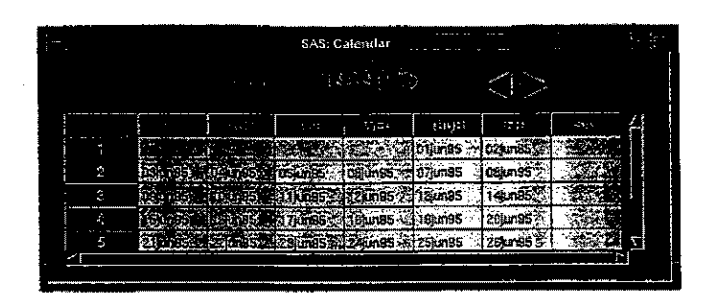

FIgure 11. FSPLAN Calendar

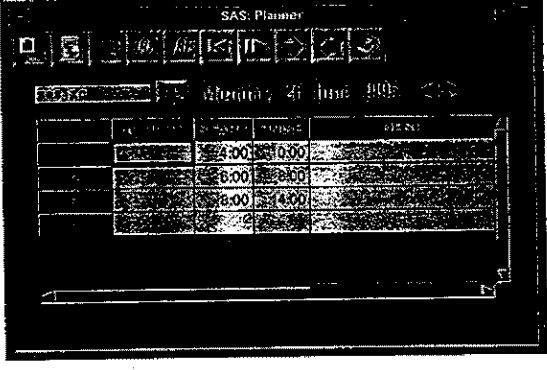

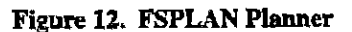

| SAS; Personal Intermation Center (PIC) |
|----------------------------------------|
| <u> . 세 한 번 때 그들을 것</u>                |
| is than it has like                    |
| 35.36<br>Kin Left                      |
|                                        |
|                                        |
|                                        |
|                                        |
|                                        |

Figure 13. Personal Information Center

### **Future Plans**

FSPLAN may be extended to incorporate a Gantt application that allows you to customize your Gantt chart alter it has been displayed by the GANTT procedure. FSPLAN may also be enhanced to support rollback and recovery procedures fer managing transaction processing when a project data set is being modified in the table.

### **CONCLUSION**

The Data Table class in Release 6.11 of SASIAF software allows you to create dynamic business applications, such as a project tracking system. The ease-of-use, rich feature set, and extenslbllity of the Data Table class as well as of SAS/AF software in general allow you to develop customized applications that can meet any kind of business requirements.

### **REFERENCES**

SAS Institute Inc. (1989), SAS/AF® Software: Usage and Reference, Version 6, First Edition, Cary, NC: SAS Institute Inc.

SAS Institute Inc. (1995), SAs/AF® Software: FRAME Class Dictionary, Version 6, First Edition, Cary, NC: SAS Institute Inc.

SAS Institute Inc. (1989), SAS® Guide to the SaL Procedure, Usage and Reference, Version 6, First Edition, Cary, NC: SAS Institute Inc.

SAS Institute Inc. (1994), SAS Screen Control Language, Version 6, second Edition, Cary, NC: SAS Institute Inc.

### **ACKNOWLEDGEMENTS**

The following SAS Institute colleagues provided much appreciated help and assistance to me in developing the FSPLAN project management application:

Diane Baucom Randy Pierce Duane Ressler

I would also like to thank Vince DelGobbo for reviewing this paper.

### **NOTES**

SAS, SAS/AF, SAS/FSP, SAS/GRAPH, and SAS/OR are registered trademarks of SAS Institute Inc. in the USA and other countries. ® indicatas a USA registration.

Other brand and product names are registered trademarks or trademarks of their respective companies.